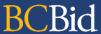

The purpose of this BC Bid application Broader Public Sector (BPS) Quick Reference Guide is to act as a high-level guide. For detailed instructions and more information, go to the <u>BPS Buyer Guide</u>.

| То                            | Follow these steps                                                                                                    | Links & Tips                                                                          |
|-------------------------------|----------------------------------------------------------------------------------------------------|---------------------------------------------------------------------------------------|
| Create<br>Sourcing<br>Project | <ol> <li>Click Create Sourcing Project to enter project information.         <ul> <li>Issued for is the contracting Organization/Branch.</li> </ul> </li> <li>Click Set up Team.         <ul> <li>The person who creates the project has by default the Official Contact and Responsible roles.</li> <li>Add any additional users (with the required role).</li> </ul> </li> <li>Click Set up Documents.         <ul> <li>Any uploaded documents will initially be in draft status and must be changed to Approved status before being added to the opportunity, to make them visible to Suppliers.</li> </ul> </li> <li>Optional. Click Add Suppliers.         <ul> <li>Add Suppliers to invite them to the opportunity.</li> </ul> </li> </ol> | Create a Sourcing Project  Set up Team  Set up Documents  Add Suppliers               |
| Prepare RFx  Issue RFx        | <ol> <li>On the Setup tab, select the Opportunity Type. Select Issue and Closing Dates.</li> <li>On the Additional RFx Info tab, click Submission delivery method(s) and enter the delivery location details.</li> <li>On the Documents tab, upload documents (either new or from Set up Documents menu).</li> <li>On the Suppliers tab, review the Supplier(s) invited to the opportunity.</li> <li>Click View as Supplier for a final review of the opportunity.</li> </ol>                                                                                                    | Additional RFx Info tab  How to Add Documents to RFx                                  |
| issue KFX                     | <ol> <li>Click <b>View as Supplier</b> for a final review of the opportunity.</li> <li>Click <b>Ready to Issue</b>.</li> <li>Click <b>Issue Opportunity</b>.</li> <li>Edit the template email and remove all blue text from the Subject and Body.</li> <li>Click <b>Send and close</b>.</li> <li>Click <b>OK</b> twice. Your opportunity is open.</li> </ol>                                                                                                    |                                                                                       |
| Change the<br>Closing Date    | <ol> <li>Optional. In the Prepare RFx Setup tab, change the Closing Date.</li> <li>Issue an Addendum in the Discussion Forum to document the change.</li> </ol>                                                                                                    |                                                                                       |
| Issue<br>Addendum             | <ol> <li>In the <b>Discussion Forum</b>, click <b>Compose</b>.</li> <li>Send the message to the Public Portal and/or All invited Suppliers.</li> <li>In the <b>Subject</b> field enter the Addendum # and Opportunity ID.</li> <li>In the body of the message, enter the content of the Addendum.</li> <li><i>Optional</i>: Add an attachment.</li> </ol>                                                                                                    | Addenda answer questions or provide additional information  Issuing an Addendum       |
| Issue an<br>Amendment         | <ol> <li>On any Prepare RFx menu screen of an open opportunity, click the Other Actions drop-down list, then click Create new Amendment.</li> <li>Click the information to be copied to the new version.</li> <li>On the Prepare RFx menu Setup tab screen, enter the Amendment Reason.</li> <li>Make any required changes and issue the amended opportunity.</li> </ol>                                                                                                    | Amendments will require Suppliers to resubmit their Submissions  Issuing an Amendment |

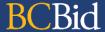

| Manage<br>Submissions               | <ol> <li>Once the opportunity closes:</li> <li>Upload Submissions not submitted through the BC Bid application.</li> <li>If applicable, click the <b>padlock</b> icon in the Setup tab to unseal and access <b>Submissions</b>.</li> <li>Click <b>View RFx Activity</b>. Download Submissions for each Supplier.</li> </ol>                                                                                                    | All Submissions not submitted through the BC Bid application must be entered before unsealing  Unsealing and Downloading Submissions  Upload Submissions |
|-------------------------------------|----------------------------------------------------------------------------------------------------|----------------------------------------------------------------------------------------------------|
| Award an<br>Opportunity             | <ol> <li>Click the Analyze &amp; Award menu.</li> <li>If there are non-compliant Submissions, click the Do not Award icon and enter a Non-admissible reason.</li> <li>Click the Trophy icon for the Supplier who will be awarded the opportunity.</li> <li>To shortlist a Supplier, click the Ribbon icon.</li> </ol>                                                                                                    | Awarding a Contract/Shortlisting                                                                                                    |
| Notify & Share                      | <ol> <li>Send Successful &amp; Unsuccessful notifications. Edit the email templates as required. This is optional if multiple contracts are resulting from a single opportunity.</li> <li>Notify shortlisted Suppliers through Discussion Forum or official email.</li> <li>Create Contract Award Summary once you have a signed contract.         <ul> <li>For opportunities resulting in multiple contracts, use the Contract Award Notice webform from the Sourcing drop-down menu.</li> </ul> </li> </ol> | Sending Award Results Notifications  Sending List Results Notifications  Create Contract Award Summary                                                   |
| Create a New<br>Lot                 | <ol> <li>On any Prepare RFx menu screen of a closed opportunity, click Create new Lot.</li> <li>Select the appropriate Opportunity Type for the downstream opportunity.</li> <li>Complete the necessary menus and tabs then issue the opportunity.</li> </ol>                                                                                                    | Opportunities that have multiple stages are managed using Lots.  Create a New Lot                                                                        |
| Update RFx<br>and Project<br>Status | <ol> <li>Once a project is complete:</li> <li>In Prepare RFx menu Setup tab, update the opportunity status as applicable.</li> <li>For Sourcing Projects, in the Set up Project menu, update the status as needed.</li> </ol>                                                                                                    | Suppliers will need to know the final status of an RFx  Complete an opportunity  Closeout a Sourcing Project                                             |

## BC Bid Help Desk Information

Help desk hours: 8:30 am to 4:30 pm

Monday to Friday

Email Contact: <a href="mailto:bcbid@gov.bc.ca">bcbid@gov.bc.ca</a>

Contact the help desk by phone: Direct: 1-250-387-7301

Toll Free (BC only): 1-800-663-7867

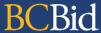

BCeID Bid Help Desk Information

Help desk hours: 7:30 am to 4:00 pm

Monday to Friday

Submit a help request: Online Form

Contact the help desk by phone: Direct: 1-250-387-7301

Toll Free (BC only): 1-800-663-7867